## ONLINE PLATZRESERVIERUNG Anleitung zur Platzreservierung für Meisterschaftsspiele

Dieses Dokument dient den Mannschaftsführern als Anleitung zur Platzreservierung eines Meisterschaftsspiels. Das Wissen, wie eine ,normale' Reservierung am System durchgeführt wird, wird vorausgesetzt und daher in diesem Dokument nicht mehr genauer erklärt.

Um Platzreservierungen für Meisterschaftsspiele durchführen zu können, bekommt jeder **Mannschaftsführer besondere Rechte** am System. Dies bedeutet, dass sich Mannschaftsführer zum einen über **definierte Reservierungsregeln** 

**hinwegsetzen** können, und zum anderen auch die Möglichkeit haben, '**fremde' Platzreservierungen** zu **löschen**!

Es wird somit den **Mannschaftsführern** besonderes **Vertrauen** im Umgang mit dem Platzreservierungssystem geschenkt.

## **Hinweis:**

Die Mannschaftsführer-Stellvertreter haben diese Rechte nicht und können daher Platzreservierungen für Meisterschaftsspiele nicht verwalten! Ist eine Bearbeitung einer Platzreservierung notwendig, bitte sich an einen anderen Mannschaftführer oder einen der Administratoren (Guntner Florian, Hartwagner Gerhard) wenden.

Muss ein Meisterschaftsspiel verschoben werden, so kann es passieren, dass am nächstmöglichen Spieltag bereits Reservierungen von Vereinsmitgliedern eingetragen sind. Diese Reservierungen müssen vom Mannschaftsführer gelöscht werden, da ansonsten keine Platzreservierung für das Meisterschaftsspiel durchgeführt werden kann. Um unnötige Konflikte zw. den Beteiligten zu vermeiden, BITTE jene Personen, deren Reservierungen gelöscht werden müssen, auch direkt darüber zu informieren (Anruf, WhatsApp, SMS,…). Es wird sicher jeder Verständnis haben – sofern man darüber auch informiert wird!

Aufgrund der erhöhten Benutzerrechte können gleich zu Beginn der Saison alle Meisterschaftsspiele am System eingetragen werden.

## Eintragen einer Platzreservierung für ein Meisterschaftsspiel

- 1. Wie bei einer normalen Reservierung die gewünschte Anfangszeit anklicken ➔ es öffnet sich die Reservierungsmaske
- 2. Keinen Spieler auswählen Standardmäßig wird der reservierende Spieler für diese Reservierung eingetragen – diesen einfach löschen.
- 3. Reservierungsende setzen
- 4. Den Bereich "Administration" öffnen
- 5. Reservierungstitel vergeben z.B. MM HE1 – UTC Mehrnbach
- 6. Platzsperre setzen Somit wird die Reservierung später bei der Reservierungsansicht schraffiert dargestellt und lässt sich somit leichter von Dauer-Trainingsterminen unterscheiden)
- 7. Die noch zu reservierenden Plätze auswählen.

Freiluft Platz 1 28. Mai 2022, 13:00 Uhr reservieren zu können .<br>Snjeler  $20:00$ Reservierungs-Addons Ballmaschine  $\epsilon$  5.00/h  $\mathbf{Q}_{n}^{\mathbf{S}}$  Administration MM HE1 - UTC Mehrnbach Notiz (intern, Abrechnung)  $\angle$  Platzsperre \* Freiluft Platz 2 | \* Freiluft Platz 4 Reservierungspreis  $\Box$  flexible Reservierung

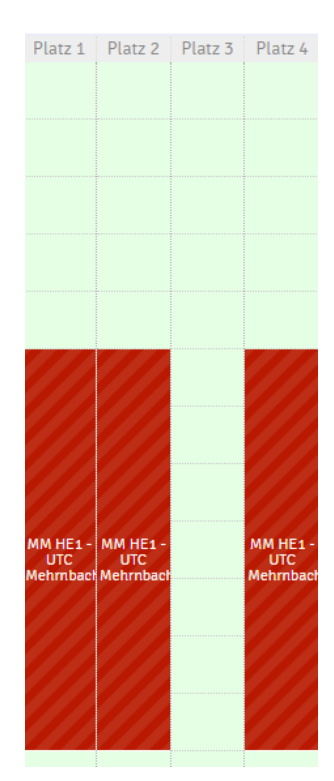

Samstag 28 05 2022

## *Ansicht:*

*Reservierungsmaske mit den besonderen Rechten eines Mannschaftsführers.*

*Ansicht: Reservierungtafel nach erfolgter Reservierung für ein Meisterschaftsspiel*